# Frymaster®

## **Instruction Sheet**

**Follow these instructions to edit and install the configuration file.** 

- 1. The following information is needed from the fryer:
	- a. Serial number and model number located inside the door of the far-left fryer.
	- b. How many vats are in the fryer battery (ie. 3 vat fryer)
	- c. What type each vat is (FULL, SPLIT).
	- d. Type of fryer (GAS, ELECTRIC).
	- e. Store ID that matches KitchenConnect.
- 2. Locate the USB drive with the configuration file on it.
- 3. Insert the supplied USB drive into a Microsoft PC based computer (see Figure 1).
- 4. Open explorer and right click on the file named Config\_Settings.ini and open with Notepad to edit the file (see Figure 2).
- 5. Below are the parameters listed in this file. Enter the parameters listed below. Some of the parameters are **case sensitive**; enter these parameters **exactly** as they are displayed. Do not add extra spaces.

**CONFIG\_SETTINGS.INI FILE PARAMETERS**

**DEVICE\_TYPE=GAS** Should match energy type of fryer. (i.e. GAS or ELECTRIC)

**STOREID=????** Should match the Store ID in Kitchen Connect. Maximum 10 characters. ID of the store or unit number of the store

**SERIAL\_NUMBER=2307xxxxxx** Should match the Serial Number in Kitchen Connect. (i.e. 2307xx0001) **TCPPORTNO=20001** Do **NOT** change this.

#### **UDPPORTNO=20002** Do **NOT** change this.

**DHCP=YES** Do **NOT** change this.

**NUMBER\_OF\_UI=3** Should match the number of frypots in Kitchen Connect. (i.e. 3 [Range 1-6] **UI1TYPE=FULL** Vat type of vat #1 (i.e. FULL, SPLIT)

**UI2TYPE=SPLIT** Vat type of vat #2 (i.e. FULL, SPLIT)

**UI3TYPE=FULL** Vat type of vat #3 (i.e. FULL, SPLIT) Do not delete extra UI Types if not present.

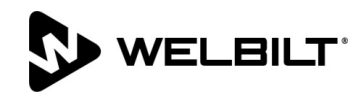

#### 318-865-1711 800-551-8633 WWW.FRYMASTER.COM EMAIL[: FRYSERVICE@WELBILT.COM](mailto:FRYSERVICE@WELBILT.COM)

**Subject: Configuration File Instructions 826xxxx**

**Models affected FilterQuick Touch and LOV-Touch Fryers 10/27/2023**

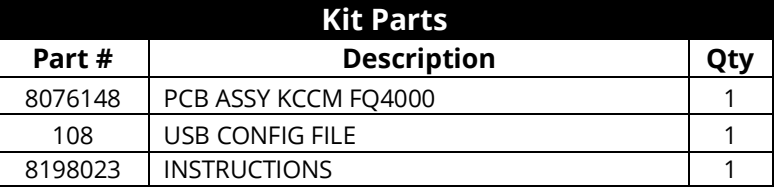

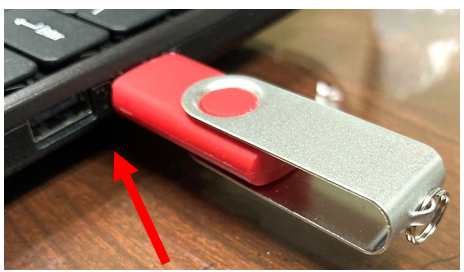

**Figure 1**

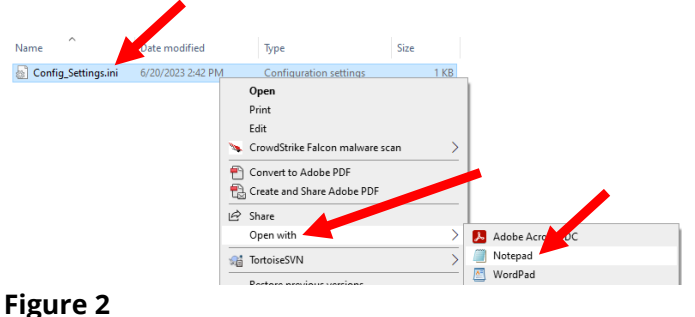

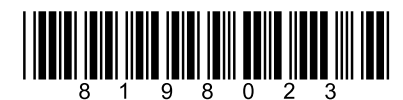

**UI4TYPE=FULL** Vat type of vat #4 (i.e. FULL, SPLIT) Do not delete extra UI Types if not present. **UI5TYPE=FULL** Vat type of vat #5 (i.e. FULL, SPLIT) Do not delete extra UI Types if not present. **UI6TYPE=FULL** Vat type of vat #6 (i.e. FULL, SPLIT) Do not delete extra UI Types if not present. **PUBLISH\_STATE=ENABLE** Do **NOT** change this.

**PUBLISH\_TYPE=AWS** Do **NOT** change this.

**ARMIS\_USERNAME=Frymaster** Do **NOT** change this unless instructed to do so. **ARMIS\_PASSWORD=a3#5EdetuJ7^8KTt** Do **NOT** change this.

**IP=**

**NETMASK=**

**GATEWAY=**

**BROADCASTADDRESS=**

**CLIENTID=**

**STORE\_ADDRESS= ?????** Enter the address of the fryer location.

**STORE CITY= ?????** Enter the city of the fryer location.

**STORE\_COUNTRY=?????** Enter the country of the fryer location.

**STORE ZIPCODE=?????** Enter the zipcode of the fryer location.

**STORE\_CONTACT\_NO= ?????** Enter the phone number of the fryer location.

**PRODUCT\_NAME=2FQG30U0ZQTZBNG** Type of model. Enter the model from the rating plate on the inside of the left door.

**PRODUCT\_MODEL\_NUMBER=XPRESS**

#### **DEVICE\_KEY=GRBEJ257MANI2227PANA1701BL833594**

**NETWORK\_MODE=WI-FI** Type of network. (i.e. CELLULAR or WI-FI) Enter network type.

**SSID=????** (SSID of the store network) Enter the SSID of the router connection.

**KEYTYPE=WPA-PSK** (SSID security type - NONE/WPA-PSK/WPA2-PSK) Enter the SSID security type.

**PASSWORD=??????** Network password (this parameter can be blank if it is open or unlocked network) **POWER\_HOUSE\_URL=NA**

#### **PHD\_SUPPORT=DISABLE**

**TACOBELL\_ON\_BOARD\_PROCESS=DISABLE**

#### **DYNAMIC\_IOT\_CERTFICATE\_CREATE=DISABLE**

#### **PERFECT\_CO\_CVM=DISABLE**

**APN=welbilt-americas.telefonica.com** Connection address (i.e. welbilt-americas.telefonica.com or welbilt-europe.telefonica.com) Do **NOT** change this.

#### **PROVIDER=TELEFONICA** Do **NOT** change this.

#### **DIALIN=\*99\*\*\*1#** Do **NOT** change this.

**SWITCH\_NETWORK=NO** Do **NOT** change this..

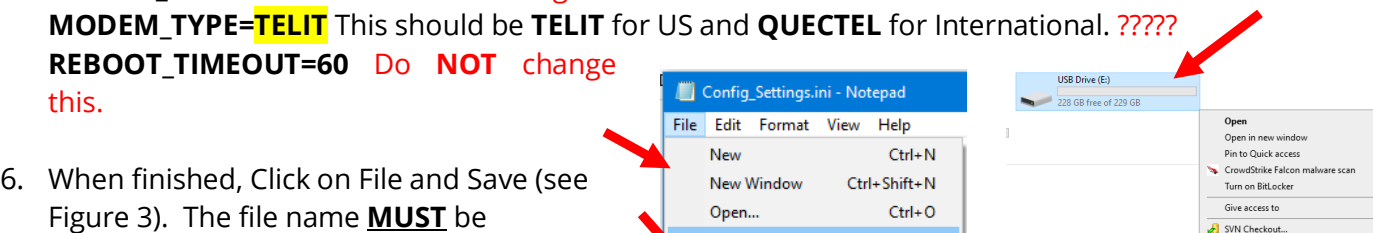

Save

Save As...

Print...

Exit

Page Setup...

**Figure 3 Figure 4**

 $Ctrl + S$ 

 $Ctrl + P$ 

Ctrl+Shift+S

**Config\_Settings.ini**.

#### 7. Go to Explorer (My Computer). Right click on the USB drive. Click Eject (see Figure 4).

8. Remove USB drive from computer.

#### **Continued on the next page.**

SVN Checkout

 $T = 100$ Open as Portable De

in to Star

- 9. Open the door with access to the JIB if applicable. Remove the JIB/BIB to access the FIB box (see Figure 5).
- 10. If the FIB box has an external USB port, unscrew the cap (see Figure 6 & 7) and continue to next step. If not, skip to step 13.
- 11. Insert USB drive with **CONFIG.INI** files into the KCCM extension port (see Figure 8). Wait about five (5) minutes for files to load.
- 12. Remove the USB drive.
- 13. Remove the FIB box cover by removing the two (2) ¼" screws attaching the cover and lifting up on the cover to remove (see Figure 9).
- 14. The KCCM board is located on the right side of the FIB box (see Figure 10).
- 15. If a USB cable is connected to the USB port, disconnect the USB cable from the KCCM board (see Figure 11). If not, skip to next step.
- 16. Insert USB drive with **CONFIG.INI** files into the KCCM extension port (see Figure 12). Wait about five (5) minutes for files to load.
- 17. Remove the USB drive.
- 18. Reconnect the USB cable if a cable was disconnected in step 15.
- 19. Power cycle the fryer by pressing and hold the master reset button for at least 60 seconds to reset the fryer.
- 20. Wait for about 5 minutes for the fryer to reboot and the KCCM to connect to the cloud.
- 21. Wait 5 minutes and press  $\textcircled{a}\rightarrow$  ?  $\rightarrow \textcircled{1}\rightarrow \textcircled{1}\rightarrow \textcircled{1}\rightarrow \textcircled{1}$ **SOFTWARE VERSION**
- 22. The GATEWAY SOFTWARE VERSION and GATEWAY IP ADDRESS is shown. Ensure there are numbers other than zero's shown (see Figure 13). If only zeros are shown, power cycle the entire fryer battery and wait 5 minutes before checking the software version and IP address again. **NOTE: An IP address should NOT start with 82**. If so, then it is not connected.

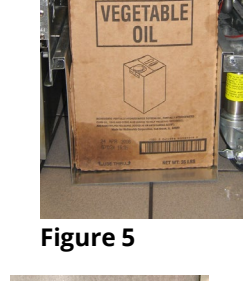

02589-01

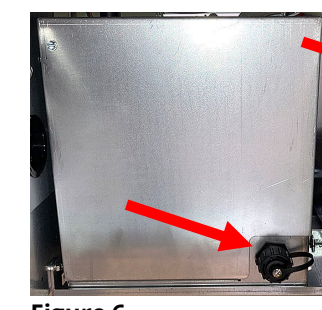

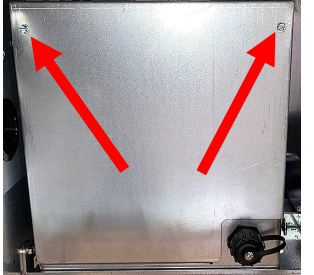

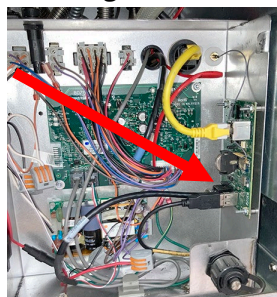

![](_page_2_Picture_20.jpeg)

![](_page_2_Picture_21.jpeg)

**Figure 10** 

![](_page_2_Picture_23.jpeg)

**Figure 9**

![](_page_2_Picture_25.jpeg)

![](_page_2_Picture_26.jpeg)

**Figure 8**

![](_page_2_Picture_28.jpeg)

- 23. Reattach the FIB box cover remove in step 13.
- 24. Return the JIB/BIB to the cabinet to return fryer to service.

### **Troubleshooting is on last page.**

![](_page_3_Picture_35.jpeg)

#### **Debugging steps**

- If the controller displays the software version, then the CAN bus cable is connected and operational. If the software version is all zeros (0), the Gateway is not connected or terminated. Otherwise, a service person will have to check CAN bus wiring and ensure that wiring is correct and there is CAN bus termination.
- The first number on gateway link quality (refer to Figure 13) on previous page in #16 (Gateway Link Quality) which is shown at 0/40) is the difference between received signal strength and background noise level. This number is called SNR. Below is breakdown of first number:
	- $\circ$  40dB = Excellent signal; always associated; lightning fast.
	- $\circ$  25dB to 40dB = Very good signal; always associated; very fast.
	- $\circ$  15dB to 25dB = Low signal; always associated; usually fast.
	- $\circ$  10dB to 15dB = Very low signal; mostly associated; mostly slow.
	- $\circ$  5dB to 10dB = No signal; not associated; no go.
- Gateway signal strength and noise (refer to Figure 14 in previous section and #12). Signal strength from -20 dbm to -65 dbm is good connection. Noise level should be below -70 dbm to -95dbm
- If the IP address is not being displayed but the link quality and signal strength are good, then the modem or KitchenConnect has some issues and/or configuration file needs to be confirmed for accuracy and updated again.